## **Практическое занятие 12**

## **Создание макета сайта средствами AdobePhotoshop**

**1. Цель занятия**: получить практические навыки создания макета сайта с использованием возможностей графического редактора AdobePhotoshop.

#### **2. Перечень технических средств обучения**

2.1 Персональный компьютер

2.2 MicrosoftWindows XP

2.3 AdobePhotoshop

## **3. Теоретические сведения**

**Lasso**(лассо) - [L] - позволяет произвести выделение участка произвольной формы. Выделение производится путем перетаскивания курсора при нажатой левой кнопке мыши. Нажатие клавиши АLТ в момент перетаскивания включает инструментpolygonallasso. В момент отпускания клавиши АLТ выделенный контур замыкается.

На палитре настроек доступны:

• кнопки выбора различных видов пересечений двух выделений. Они дублируют комбинации клавиш SHIFT и АLТ, описанные в инструменте rectangularmarquee

• поле Feather, в котором задается значение в пикселях, на которое будут размыты края выделенной области

• опция Anti-Aliased включает режим сглаживания краёв выделено области

**Реn**(перо) - [Р] - позволяет вычерчивать пути. Этим инструментом расставляютсяопорные точки, AdobePhotoshopкоторые автоматически соединяет сегментами.

Инструменты перо и инструменты рисования фигур могут быть использования как для создания путей, так и для создания фигур. Переключение между этими режимами производится на палитре настроек. В режиме рисования фигур создается новый слой на котором будет нарисована фигура. Эту фигуру AdobePhotoshopавтоматически заливает цветом фона. В любой момент можно сменить цвет заливки на другой цвет, градиент или узор. Второй режим - это режим создания рабочего пути. Рабочий путь - это путь который никак не виден на изображении, но его можно сохранить и использовать в дальнейшем, в качестве фигуры или обтравочного пути.

На палитре настроек в режиме рисования фигур доступны:

• выпадающее меню выбора стиля слоя (LayerStyle)

• изменение способа смешивания (Моdе) заливки фигуры с изображением

• изменение прозрачности (Оpacity) заливки фигуры

• включение режима автоматического добавления/удаления точек (AutoAdd/Delete). Когда этот режим включен, щелчок мышью на сегменте добавляет новую точку, а щелчок мышью на точке удаляет её.

включение режима тянущейся ленты (RudderBand) позволяет видеть на экране текущий, не законченный сегмент. После того как была поставлена точка, фотошоп начинает отображать на экране сегмент, ведя его за курсором мыши. Сегмент становится постоянным после щелчка мыши. Использование палитры слои: в палитре Слои перечислены все слои изображения. Фоновый слой всегда находится в конце списка и называется Задний план. Миниатюра слева от имени слоя в уменьшенном виде отражает его содержимое. Для того чтобы сделать слой активным щелкните мышью на имени нужного слоя в палитре. Чтобы временно спрятать слой, щелкните мышью на значке Глаз напротив его миниатюры. Чтобы вновь сделать слой видимым, щелкните мышью еще раз. Если щелкнуть в палитре слои между значком Глаз и миниатюрой слоя установится значок Связь. Если включить параметр. Сохранить прозрачность, то Инструменты рисования (карандаш, заливка, кисть, и др.) будут воздействовать только на непрозрачные участки слоя. Режим наложения определяет, каким образом пиксели активного слоя взаимодействуют с пикселями других слоев, расположенных под ним.

Добавить новый слой можно, выполнив команду Слой/Новый/ Слой из меню Слой, Щелкнув на кнопку Создания нового слоя в палитре Слои. Открыть список команд в палитре слои и выбрать - Новый слой. Преобразование выделенной области в слойВыделите в изображении нужную область. Чтобы скопировать выделенную область на новый слой, выберите команду Слой/Новый/ Копированием. Чтобы вырезать выделенную область и вклеить ее на новый слой, выберите команду Слой/Новый/Вырезанием.

Изменение порядка наложения слоев: чтобы переместить отдельный слой вверх или вниз можно использовать команду Слой/Монтаж/Самый верхний, Сдвинуть вперед, Сдвинуть назад или Самый нижний. Можно также перетащить слой в нужную позицию в палитре Слои.

Создание копии слоя, копирование и перемещение слоя в другой файл - в меню Слой/Дубликат слоя.

Удаление слоя: команда Слой/Удалить слой - удаляет активный слой.

Фильтры в Photoshopпозволяют искажать, изменять, утилизировать, модифицировать и т.п. ваши изображения. В Photoshop. входит очень большой набор фильтров. Чтобы их вызвать, вам нужно зайти в меню Filter, выбрать там группу фильтров, а затем выбрать сам фильтр. После выбора, фильтр применится к вашему рисунку или выделенному участку. У многих фильтров есть диалоги настроек. Часто можно производить настройку фильтра и одновременно наблюдать результат.

Применение фильтра: выделите фрагмент изображения, который необходимо изменить с помощью фильтра. Если выделение не установлено, то фильтр применяется ко всему слою. Выберите нужный фильтр. Если имя фильтра оканчивается многоточием, то при обращении к нему будет открываться диалоговое окно. При необходимости задайте параметры применения фильтра.

#### **4 Задание.**

Согласно варианту индивидуального задания разработать макет сайта средствами AdobePhotoshop.

# **5 Порядок выполнения работы**

Рассмотрим на примерах.

#### **Пример макета технического сайта**

Создаем новый документ любых размеров. Ширина важней чем высота. Поэтому рекомендуется использовать размеры между 920 и 1000 pixels. Ширина будет соответствовать всем мониторам. Берем Paint Bucket Tool, и заливаем задний фон цветом: #141414. Выберем слой с задним фоном и нажмем CTRL+J. Тем самым мы дублируем слой. Вы увидите новый слой выше оригинального. Выберем второй слой и следуем Filter  $>$  Noise  $>$  Add noise. В окне Add noise установим настройки, как показано ниже

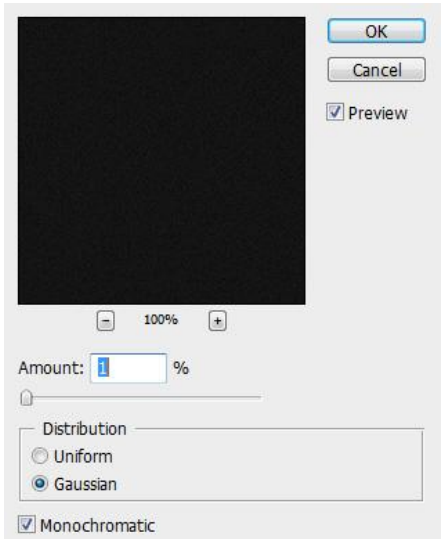

Заполним часть изображения сеткой. Для этого создадим файл размером 10 на 10 с прозрачной заливкой. С помощью инструмента полигон с шестью вершинами рисуем шестиугольник, растеризуем его, добавляем границу шириной 6 px, убираем заливку, выделяем границу, заливаем ее градиентом от #646464 до #464646 по диагонали. Дублируем слой 4 раза и расставляем друг к другу, после чего объединяем слои и вырезаем фрагмент:

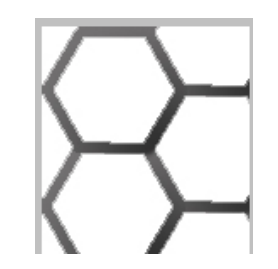

Выделяем и следуем Edit > Define pattern. Пишем имя для патерна и жмем ОК.

Создаем новый слой выше всех. (Быстрые клавиши: SHIFT+CTRL+ALT+N). Выбираем Rectangular Marquee Tool и создаем вверху макета выделение. Заливаем цветом фона, в свойствах слоя выбираем Color Overlay и выбираем патерн который мы создали несколько секунд назад.

С помощью Rectangle Tool , мы создадим черную полосу. Растерезуем слой, для этого выберем слой, и правый щелчок, и выбираем - Rasterize layer, дублируем слой, меняем цвет полосы на белый.

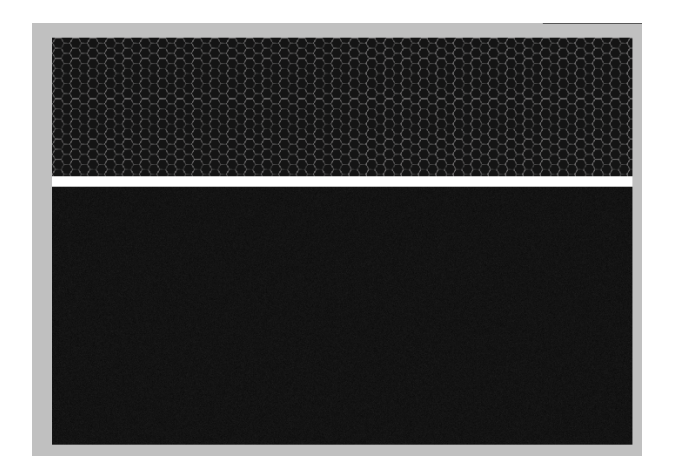

Выбираем Eraser Tool, и круглой размытой кистью удалим левую часть и правую часть белой формы. Создаем новый слой выше всех слоев. Выбираем Brush Tool, и создаем два простых круга на макете.

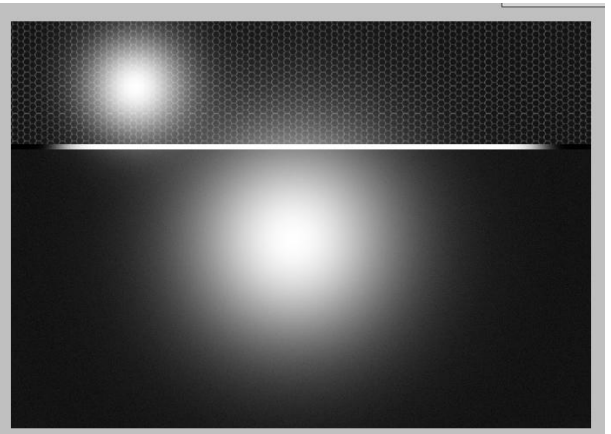

Режим смешивания ставим "Soft Light"

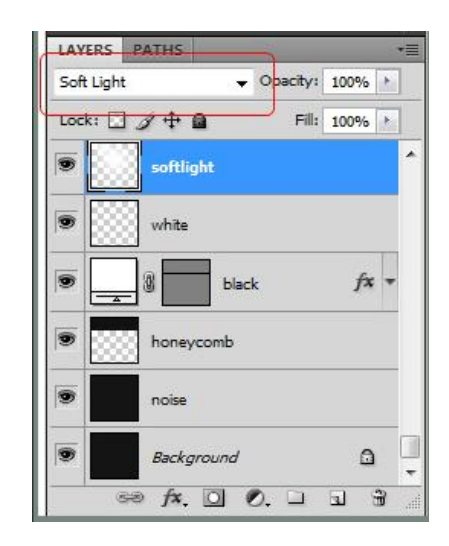

Берем Rounded Rectangle Tool, и ставим радиус закругления углов – 20, создаем формы на макете.

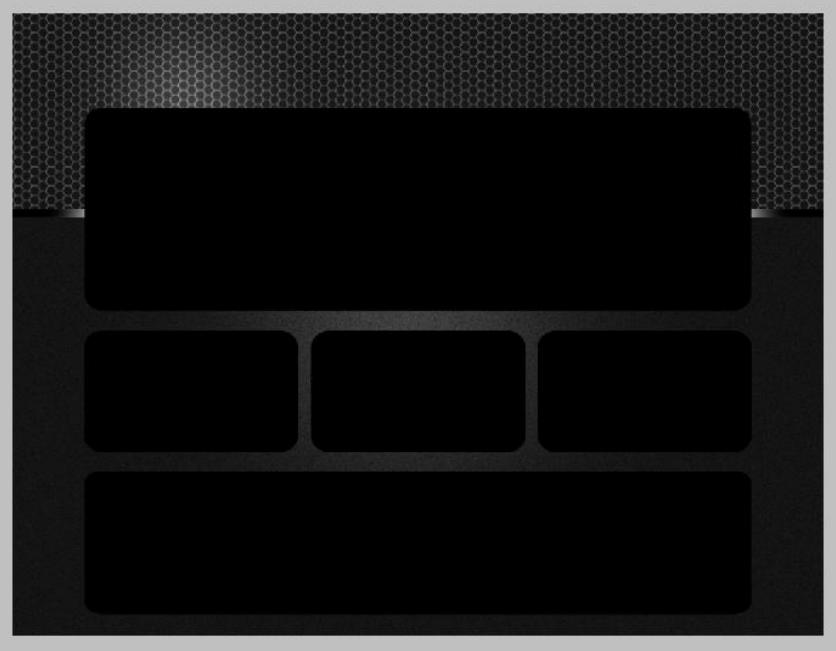

Для четырех форм добавляем стиль слоя:

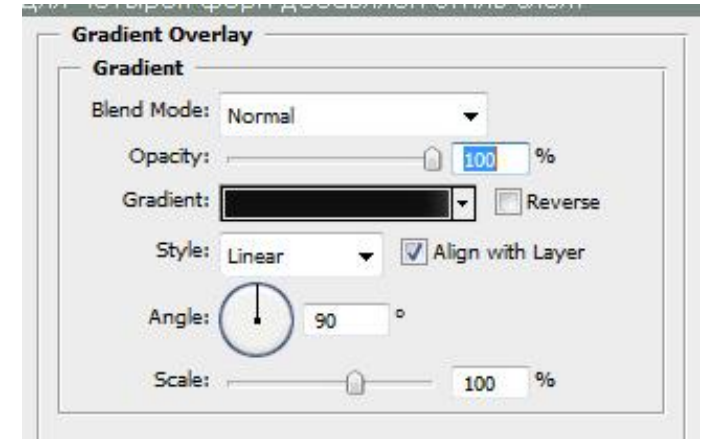

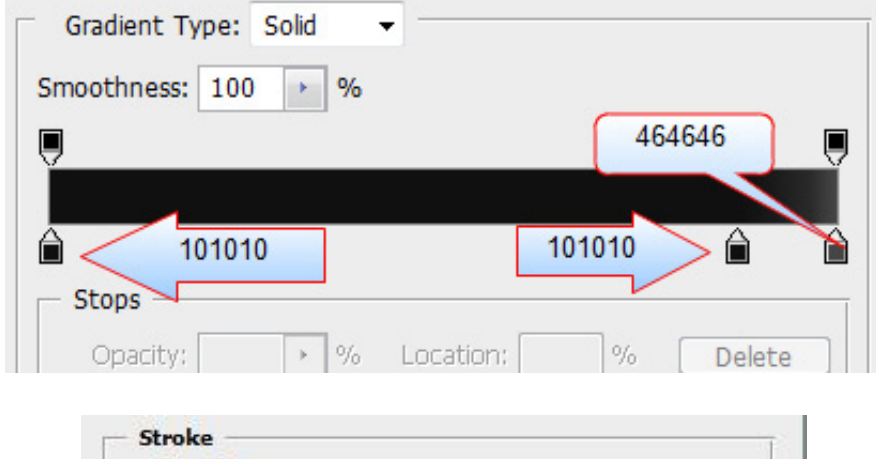

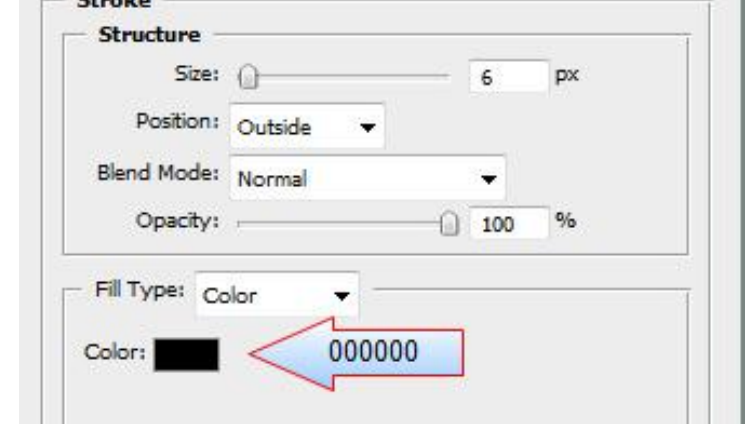

Для нижней формы следующий стиль слоя:

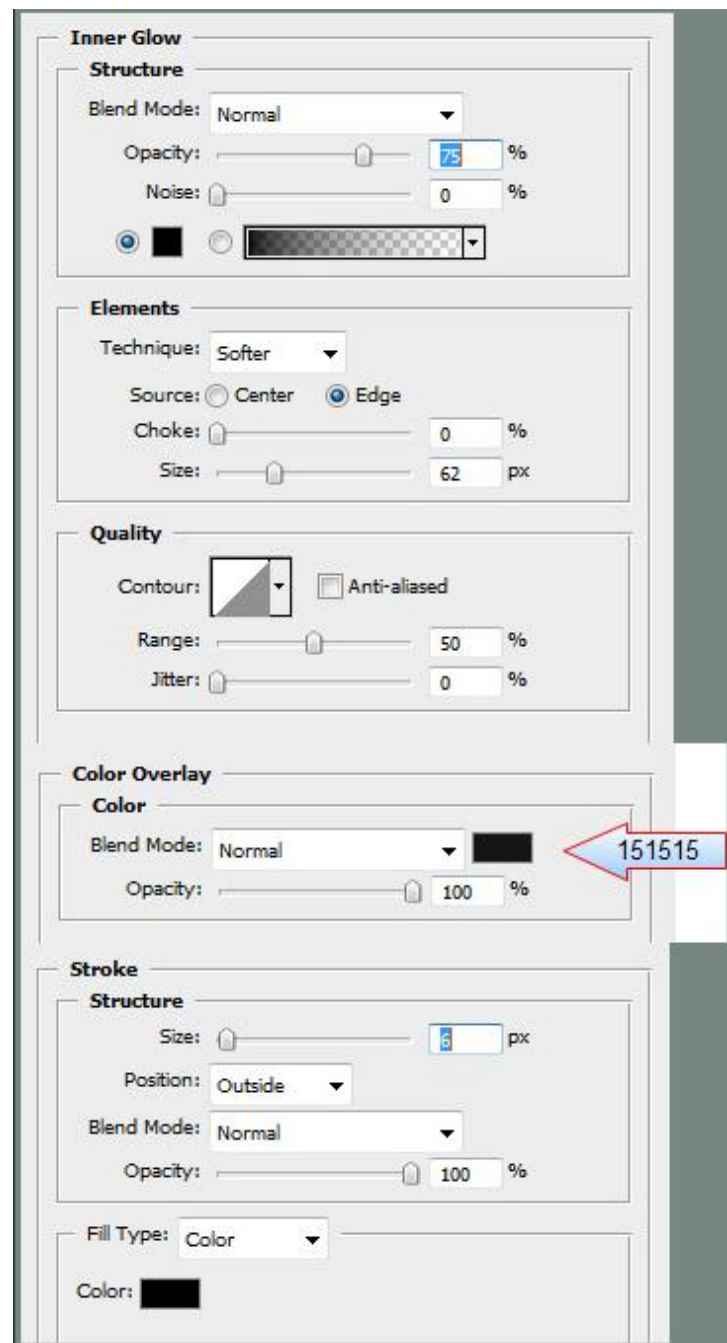

Добавим света, чтобы создать имитацию 3D пространства.

- Берем Line Tool и создаем горизонтальную линию белого цвета.
- Rasterize layer, потом берем Eraser Tool и удаляем правую и левую части линии.
- Дублируем слой и двигаем на несколько пикселей.
- $-$  Cледуем Filter > Blur > Gaussian blur, и настройки как показано ниже.

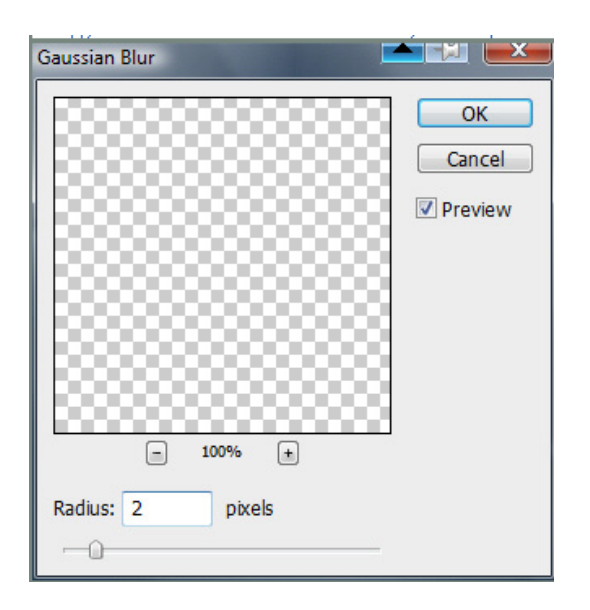

По такой вот технологии линии света на всех сторонах. Результат:

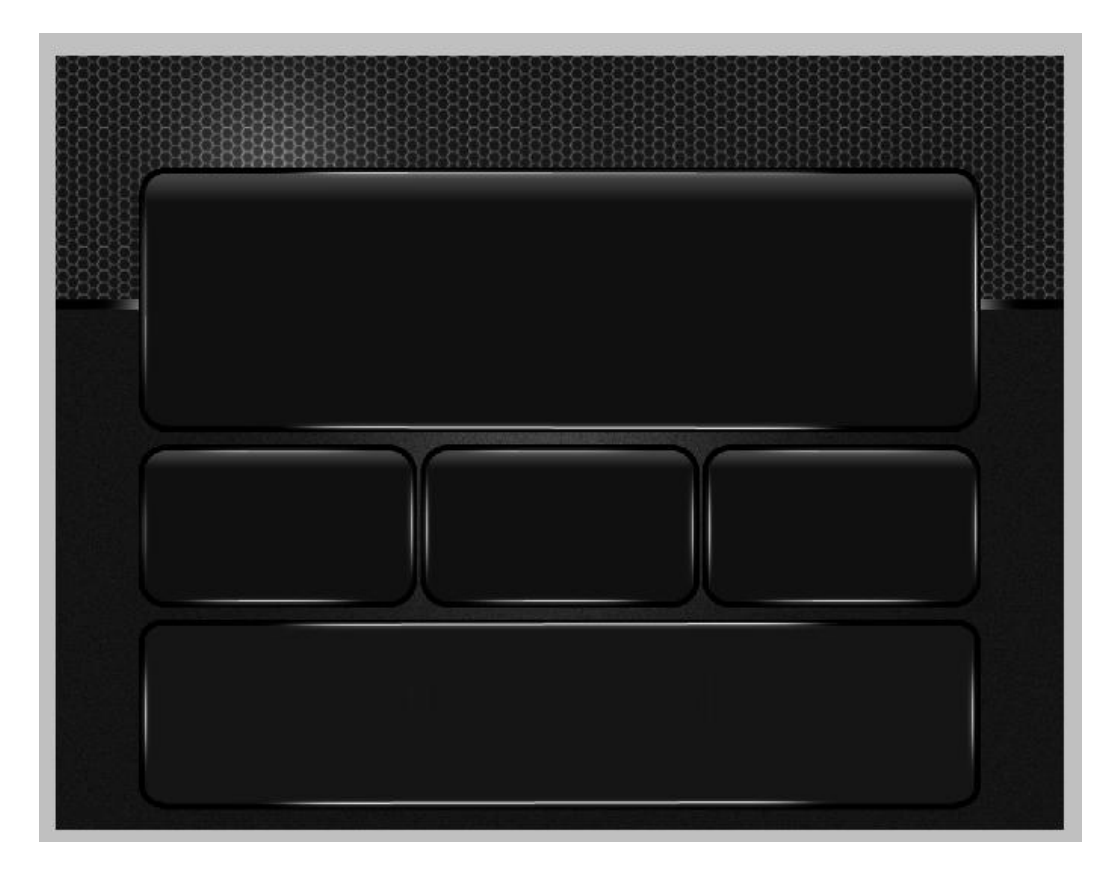

Вверху создаем навигационную панель. Используем Rounded Rectangle Tool чтобы добавить форму. Меняем радиус на 9 pixels. Стили слоя для панели навигации

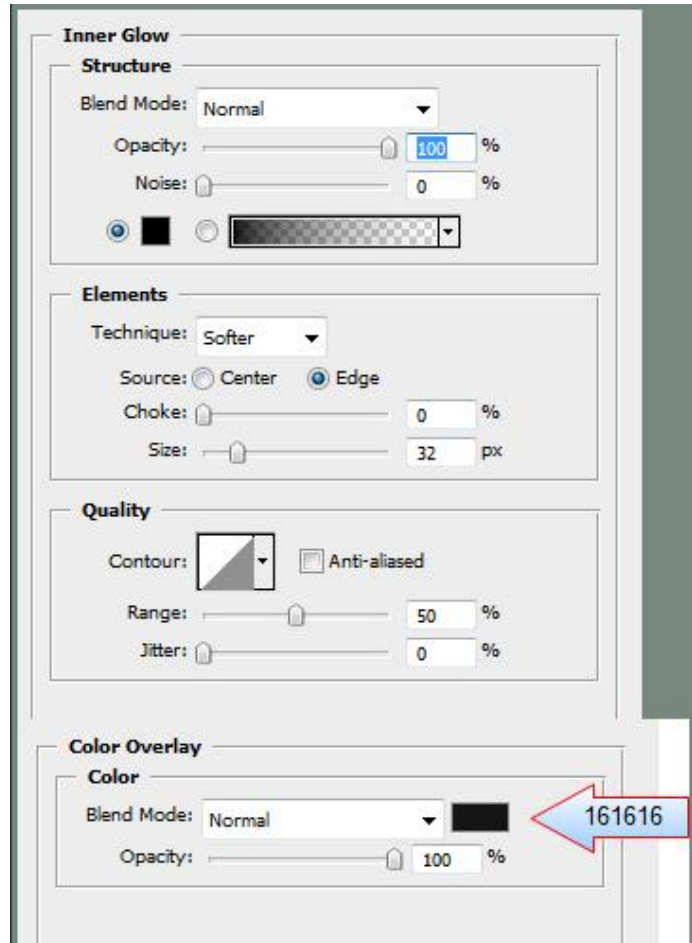

Дублируем эту форму и добавляем другой стиль слоя:

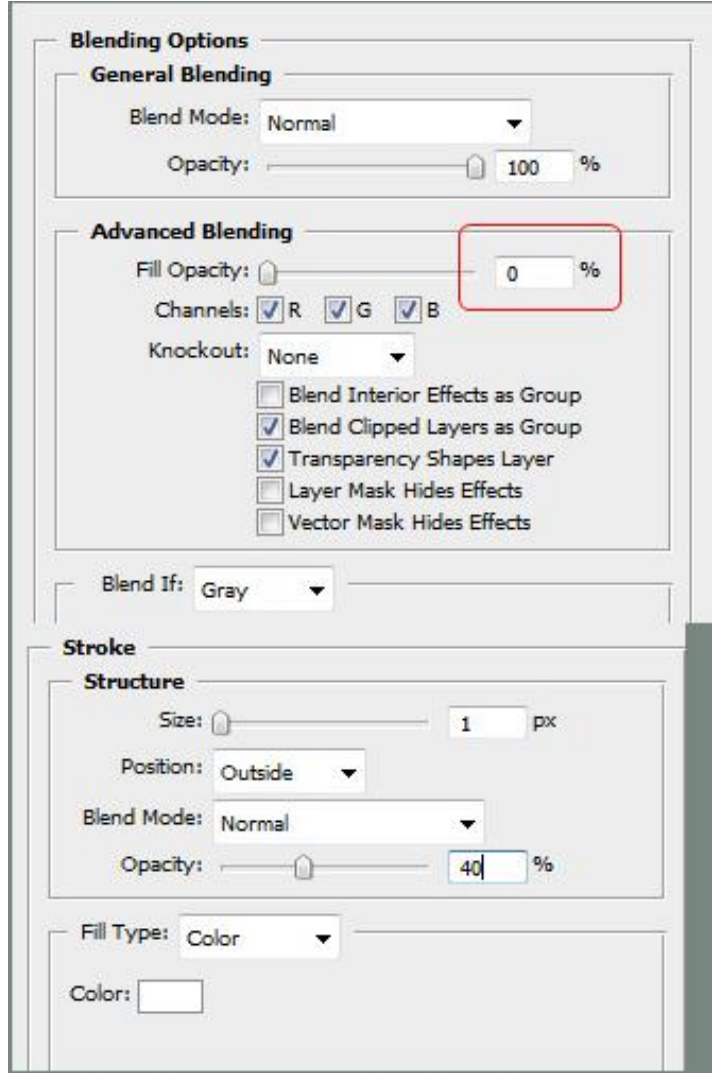

Жмем CTRL+E чтобы слить слои в один. Это команда растерезует слои. Выбираем Eraser Tool, и круглой мягкой кистью удаляем углы у формы. Добавим текст для навигации, получим:

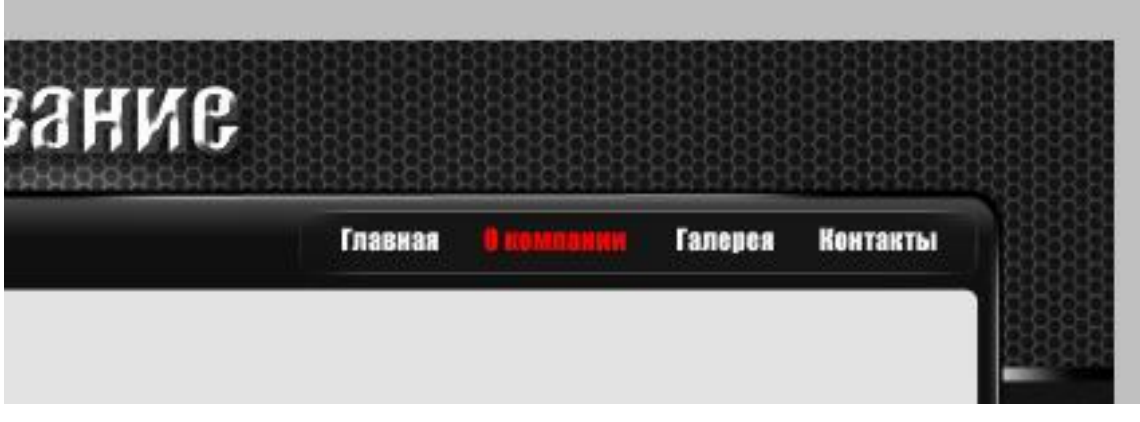

Добавим другие элементы на страницу, получим:

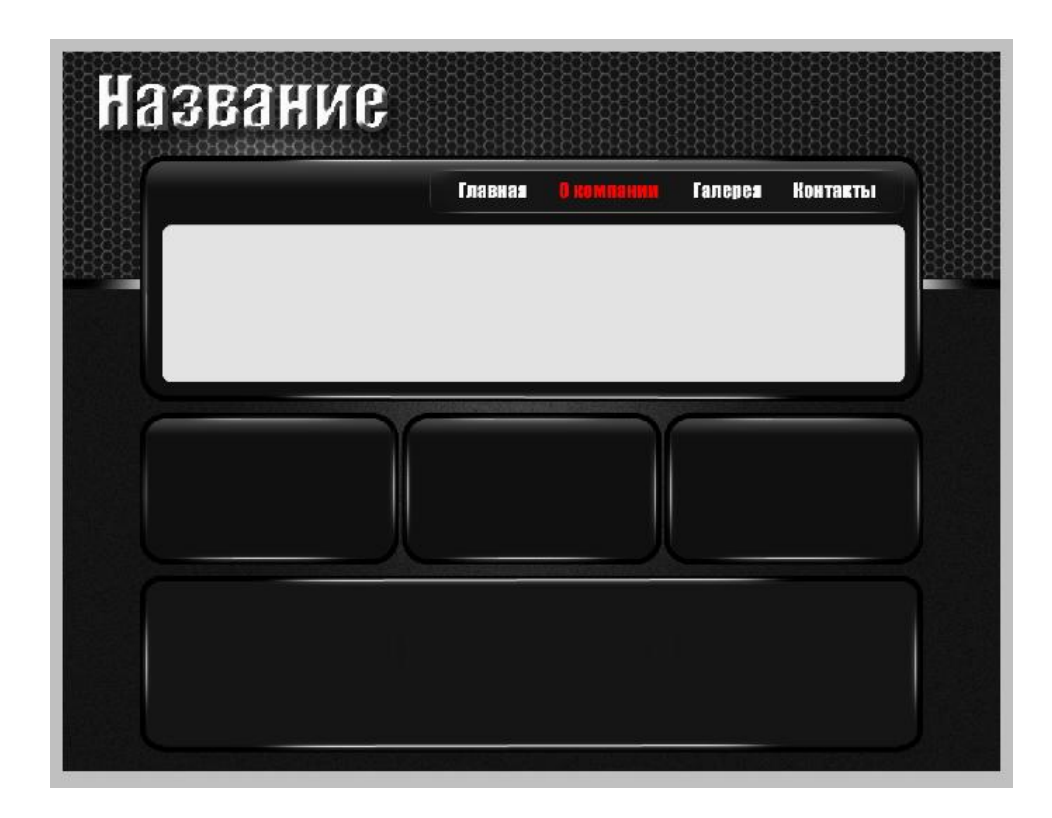

Выложим информацию на страницу, получим окончательный вариант макета сайта:

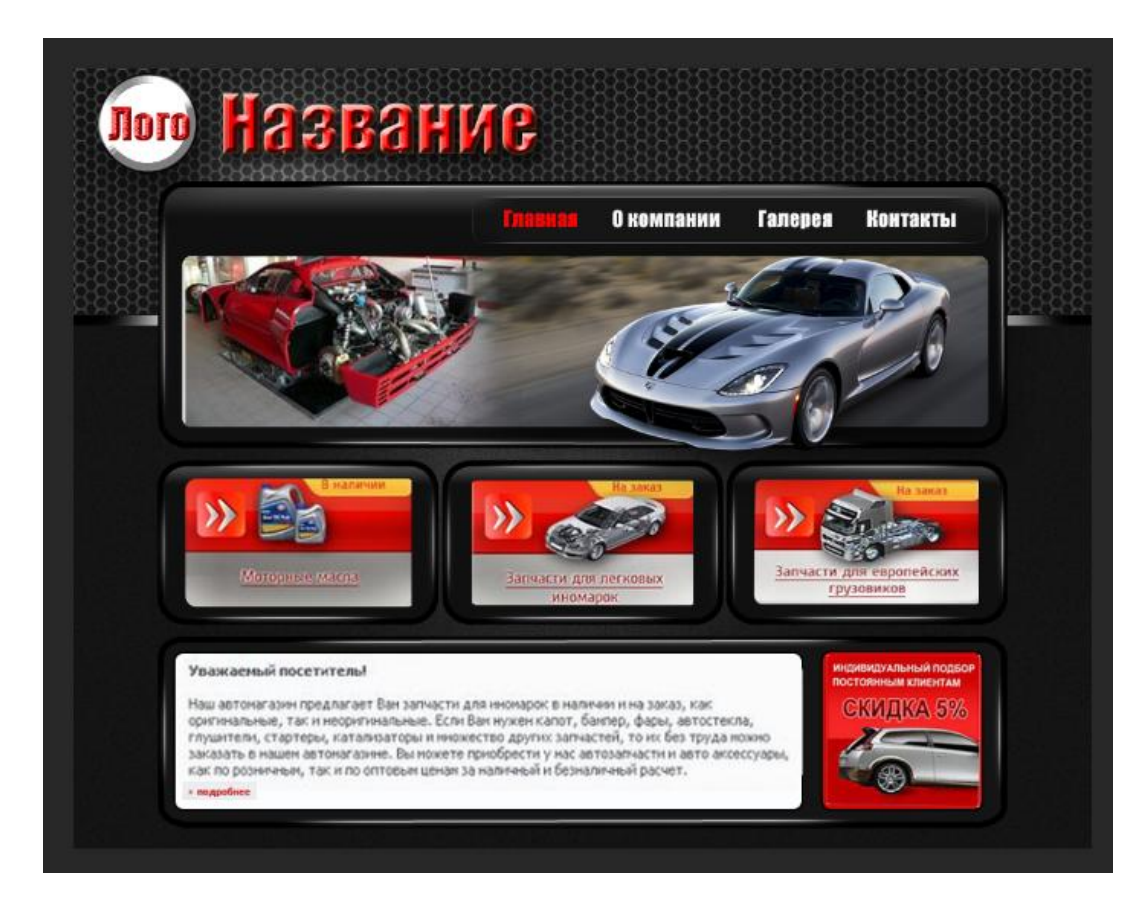

## **Пример макета сайта-портфолио**

1. Создайте новый файл, новый слой и залейте градиентом. Параметры градиента:

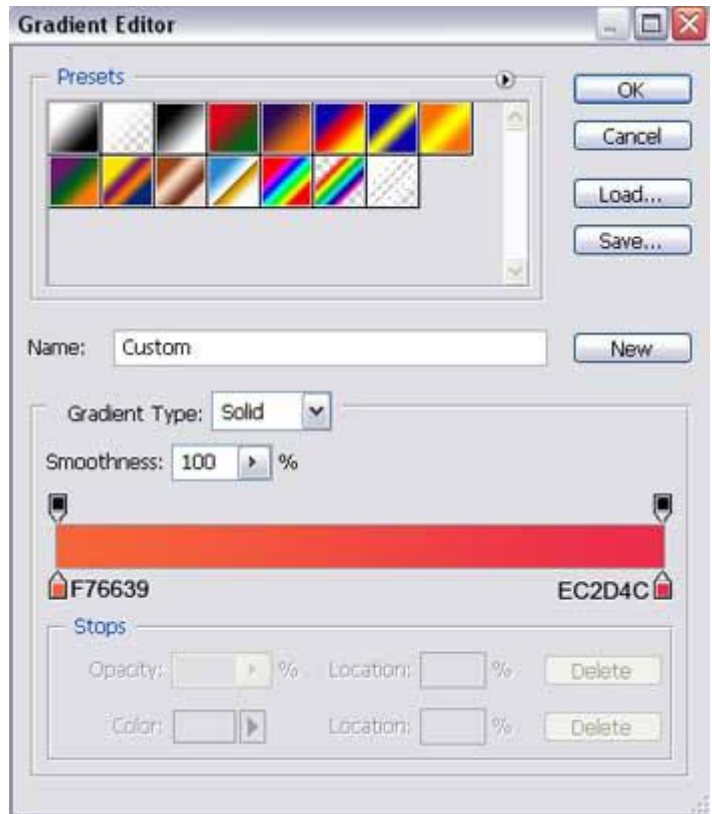

2. Используя Rounded Rectangle Tool / Инструмент "Прямоугольник со скругленными углами" (U), создайте на новом слое основную панель сайта, как показано на рисунке:

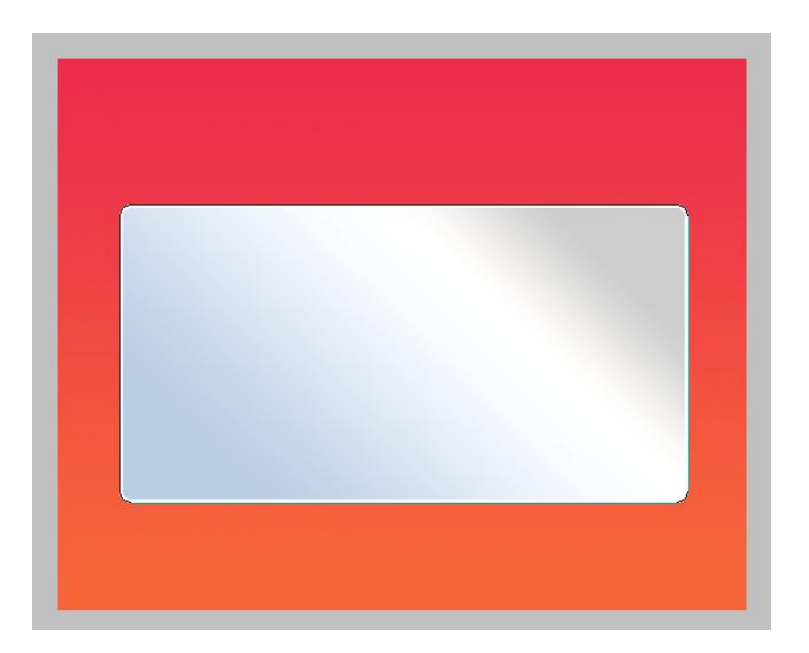

Установите следующие параметры слоя: Blending Options / Параметры наложения>Gradient Overlay / Наложение градиента. Параметры градиента:

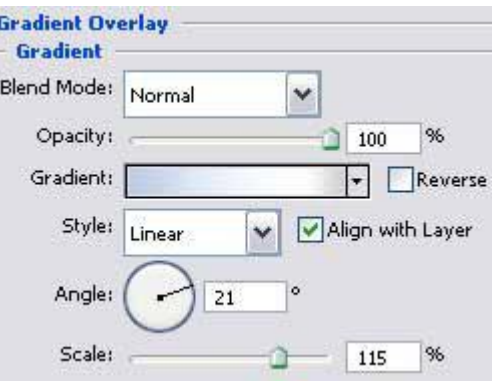

Blending Options / Параметры наложения>Stroke / Выполнить обводку:

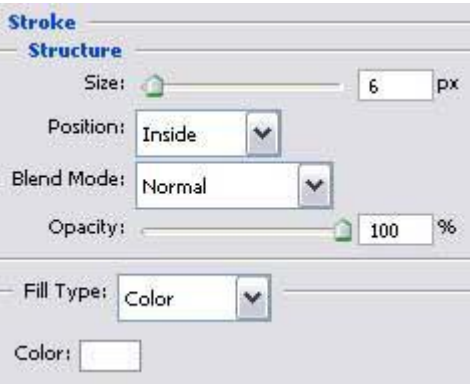

3. Используя Rounded Rectangle Tool / Инструмент "Прямоугольник со скругленными углами" (U), на новом слое нарисуйте кнопку панели меню в заголовке сайта и поверните ее (Ctrl+t). Цвет кнопки #C92130. Установите Blending Options / Параметры наложения>Stroke / Выполнить обводку:

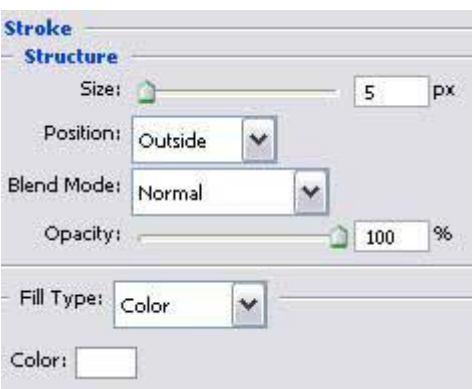

Сделайте 4 копии слоя с кнопкой и установите цвета кнопок, как показано на рисунке:

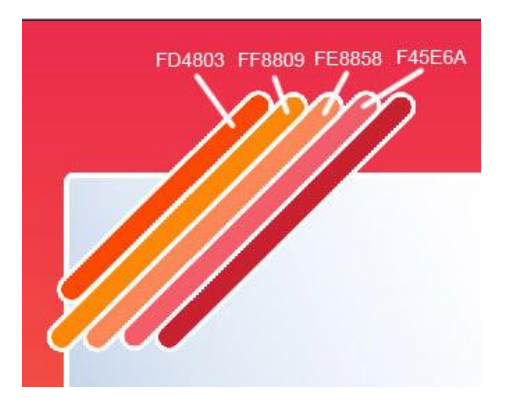

4. Используя Ellipse Tool / Инструмент "Эллипс" (U ), нарисуйте круг снизу меню.

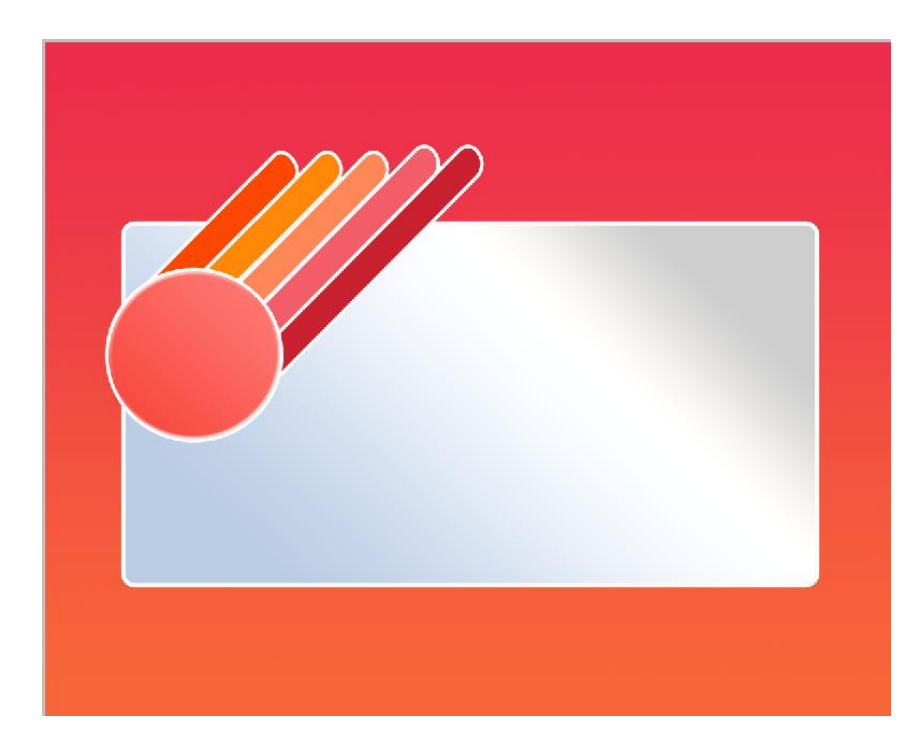

Установите следующие параметры слоя: Fill / Выполнить заливку 0%. Blending Options / Параметры наложения>Gradient Overlay / Наложение градиента. Параметры градиента:

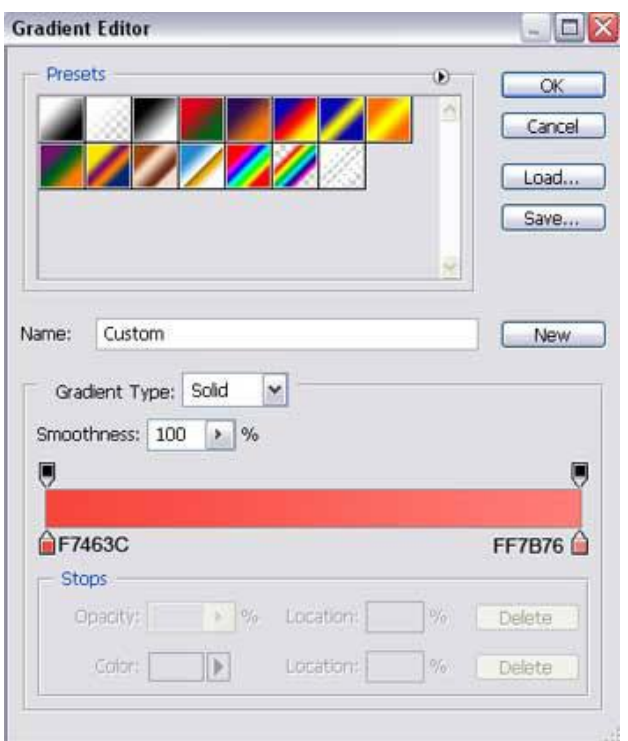

5. Используя Ellipse Tool / Инструмент "Эллипс" (U), нарисуйте маленький круг снизу сайта. Установите следующие параметры слоя Blending Options / Параметры наложения>Drop Shadow / Тень:

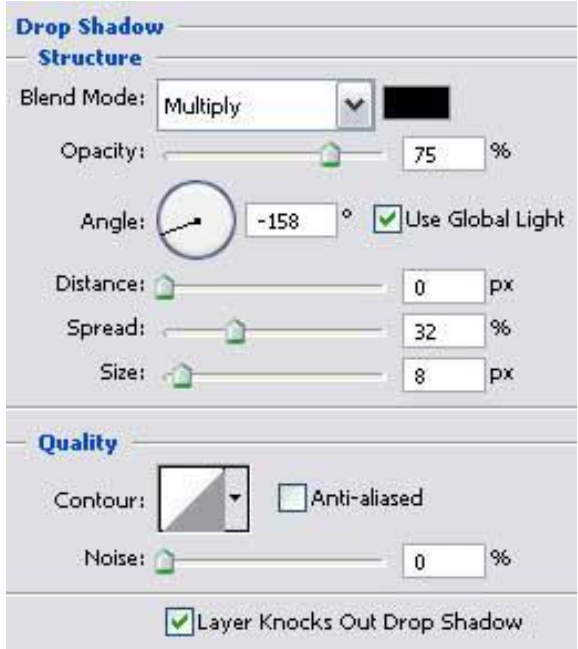

Blending Options / Параметры наложения>Inner Glow / Внутреннее свечение:

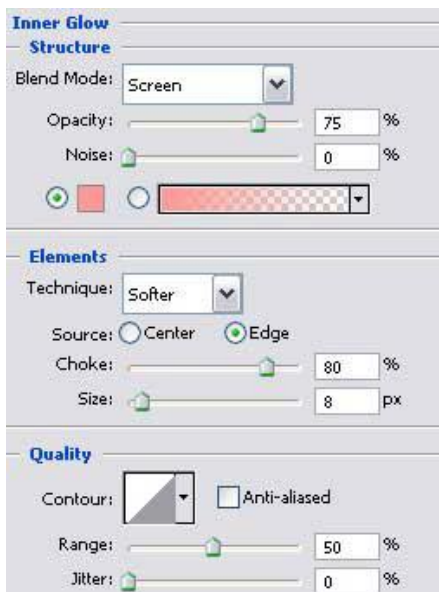

Blending Options / Параметры наложения>Stroke / Выполнить обводку:

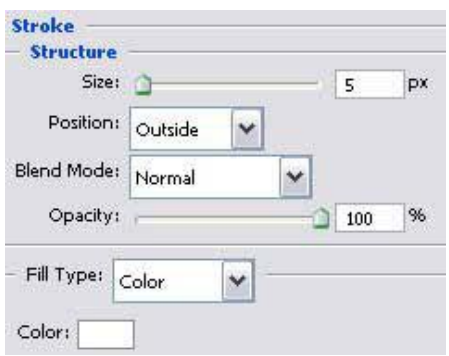

6. Используя **Ellipse Tool / Инструмент "Эллипс" (U)**, нарисуйте еще один круг, как показано на рисунке:

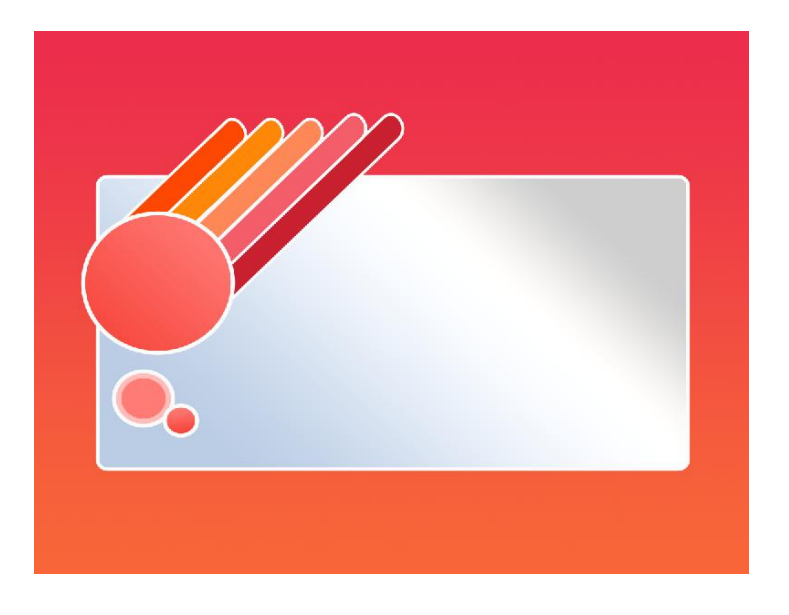

Установите параметры слоя с кружком аналогично первому кругу

7. Сделайте несколько копий слоев с кругом, трансформируйте (CTRL+T) и разместите как показано на рисунке:

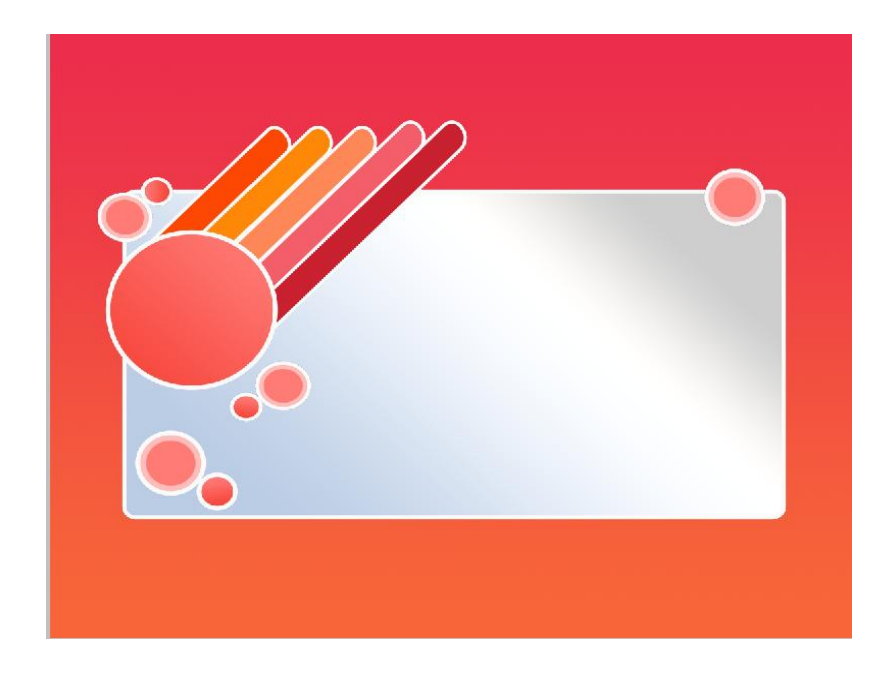

8. Нарисуйте еще три круга для того, чтобы отделить участок сайта, еще один маленький круг для будущих подпунктов

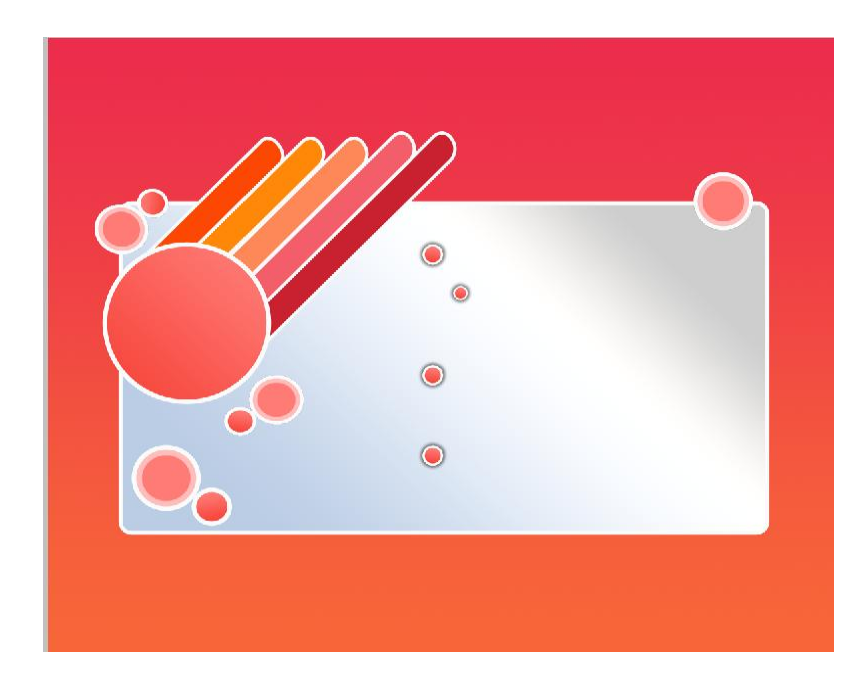

9. Теперь подпишите названия пунктов меню сайта белым цветом, применяя свободную трансформацию (CTRL+T) слоев с текстом. В большой круг вставьте логотип с названием компании, в правый верхний кружок (кнопка) значок домашней страницы.

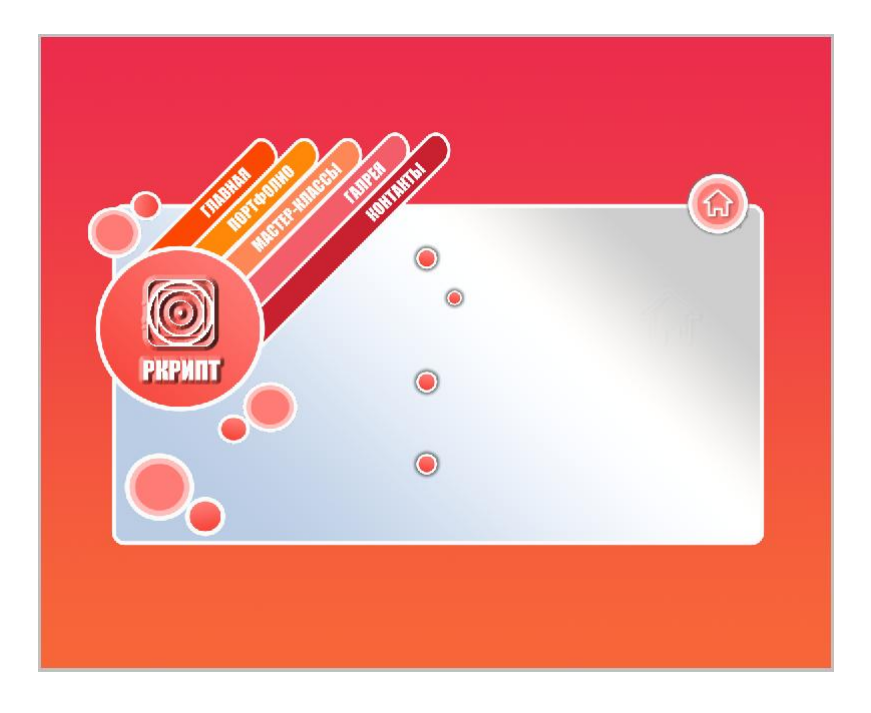

10. Заполните подразделы текстом: крупный цветной текст для заголовков, текст оранжевого цвета для подзаголовков.

11. Используя **Ellipse Tool / Инструмент "Эллипс" (U)**, нарисуйте окно для представления скриншота сайта:

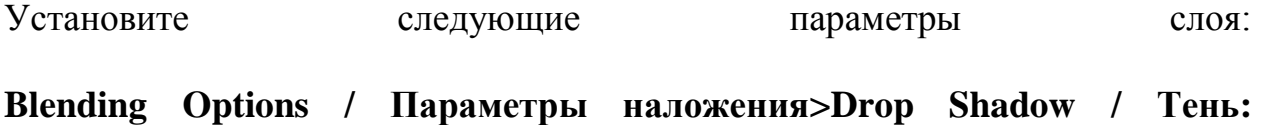

**Blending Options / Параметры наложения>Stroke / Выполнить обводку:**

Сделайте 3 копии слоя с кругом и разместите их как показано на рисунке:

## **Содержание отчета**

- 1. Название работы
- 2. Цель работы
- 3. Ответы на контрольные вопросы
- 4. Файл, созданный редактором AdobePhotoshop

## **7 Варианты к практической работе**

- Строительная компания
- Магазин автозапчастей
- Автомастерская
- Мотоклуб
- Магазин музыкальных инструментов
- Рокклуб
- Магазин торгового оборудования
- Магазин подарков и сувениров
- Фотомастерская
- Часовая мастерская
- Пекарня
- Компьютерная мастерская
- Киноклуб
- Магазин стройматериалов
- Газета
- Ресторан
- Театральная труппа
- Спортивный магазин
- Магазин медтехники
- Мебельный салон
- Компьютерная фирма
- Магазин оборудования для ресторанов и кафе
- Зоомагазин
- Ветклиника

## **Контрольные вопросы**

- 1. Как поменять слои местами вPhotoshop.
- 2. Опишите способы использования инструментов Лассо и Перо.
- 3. Как установить непрозрачность для слоя.

## **Перечень литературы**

1 Сергеев А.П, Кущенко С.В. Основы компьютерной графики. adobePhotoshop и CorelDraw – два в одном. Самоучитель. – Москва, 2008